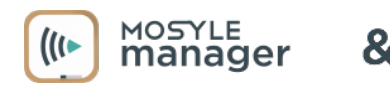

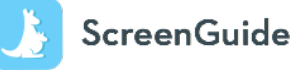

**ScreenGuide Parental Control app** allows you to set parental controls and configure rules for the safe, fun, and educational use of tablets and smartphones – while minimizing potential risks such as cyberbullying, inappropriate content consumption, and overexposure to screens. To set up and start managing your child's school device, just follow the steps below:

Start by downloading the ScreenGuide app on your personal device – you can look for the app on the App Store (for iOS devices) or Play Store (for Android devices), or by visiting **http://screen.guide/download**. **1**

**2 3**

Enter your email to create your account.

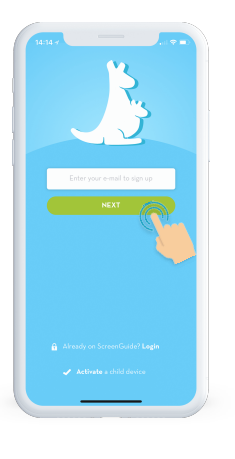

Fill out your account info and click "**SIGN UP**".

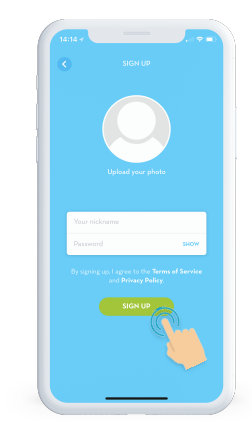

Click "**CREATE A FAMILY**" to continue.

**4 5**

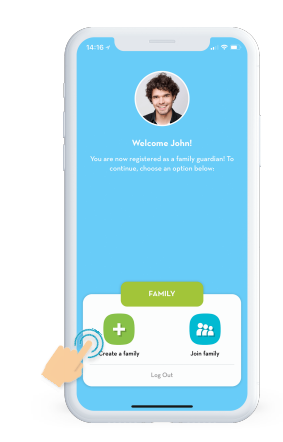

Type your family name and click "**CREATE**".

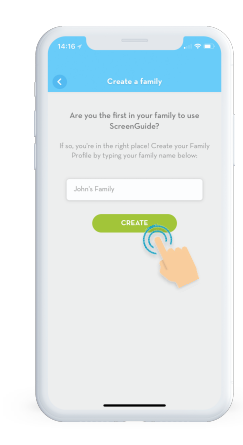

account.

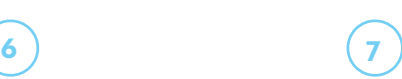

Next, add your child to your Select "**I'm adding a school managed device**".

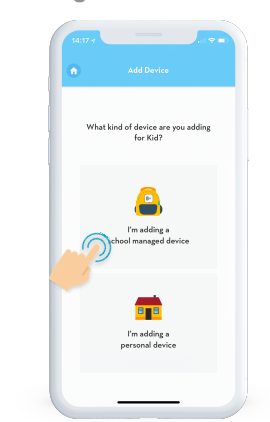

**8 9**

Using the browser on your child's device, access the highlighted blue link.

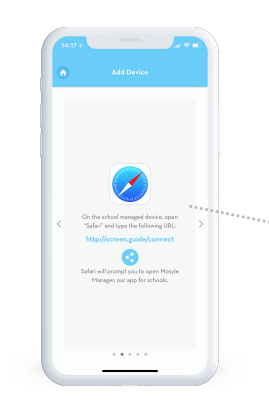

You will be redirected to the Mosyle Manager app – enter your ScreenGuide login credentials:

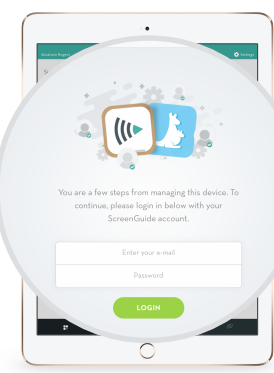

**Once you login with your ScreenGuide account info, within the Mosyle Manager app, you'll be prompted to enter a passcode in order to connect your child's school-managed device to your ScreenGuide account. Enter the passcode shown here:**

## **6BC85**

ቃ<br>የ